From the Home screen select **PROFILE** on the top right corner

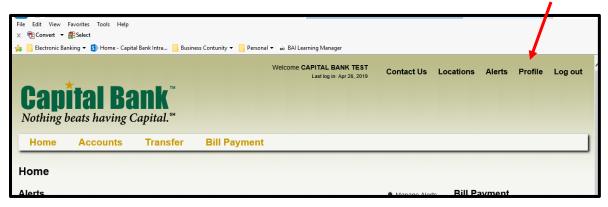

## Select MANAGE DEVICES

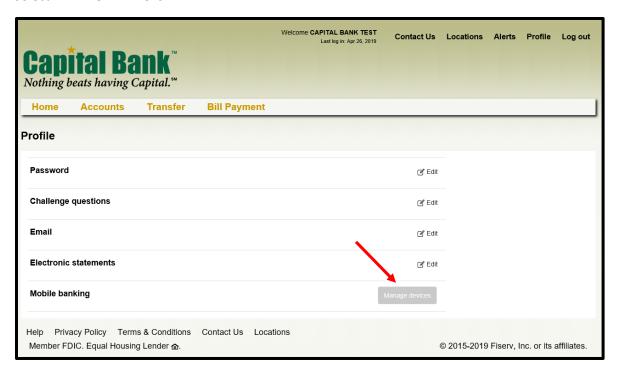

You will see the list of mobile devices that have logged in with your online banking credentials using our Capital Bank app

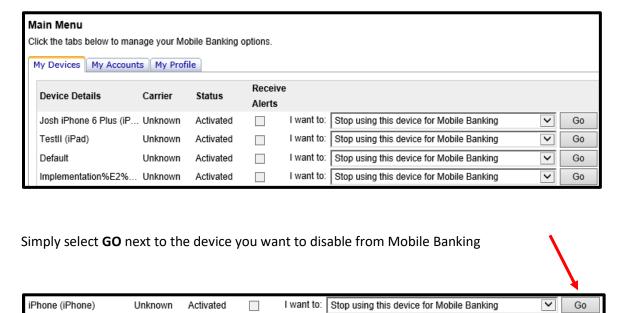

You will need to confirm to Stop Using This Device and simply select YES

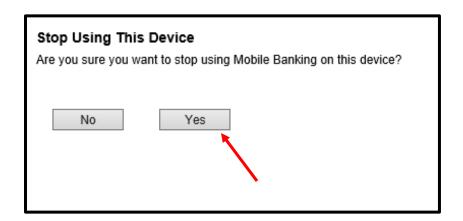